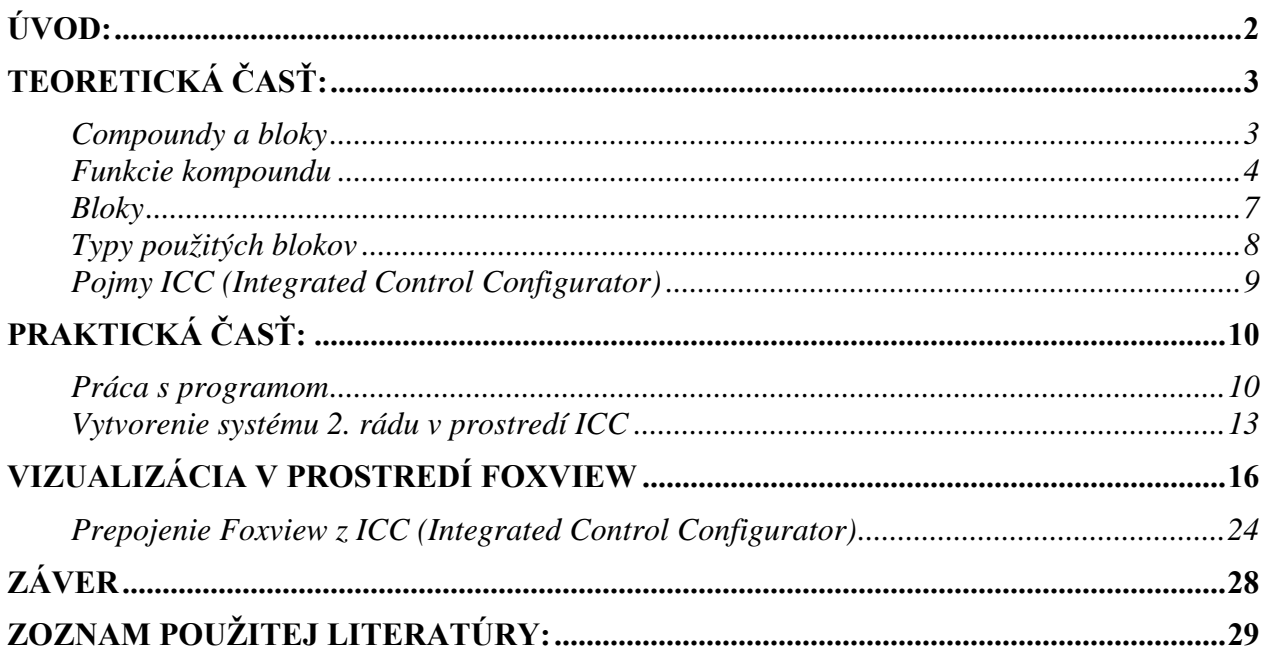

# <span id="page-1-0"></span>**Úvod:**

V mojom semestrálnom projekte som sa zaoberal riadiacim systémom Foxboro. Tento systém v súčasnosti patrí do skupiny priemyselných systémov ktorých úlohou je riadenie procesov. Efektívne riadenie procesov zlepšuje schopnosť predvídať, riadiť a reagovať na zmeny podmienok v systéme a maximálne tak využiť možnosti aké nám daný systém poskytuje. Správne riadenie procesov môže tiež zredukovať neefektívnosť daného procesu a chyby vyplývajúce z danej nefektívnosti a taktiež nám efektívne riadenie procesov umožňuje zvýšiť bezpečnosť nášho procesu. Riadiaci systém Foxboro I/A Series System bol vytvorený aby spĺňal potreby automatizácie u komplikovaných integrovaných systémov, ktoré riadia kritické operácie a vyžadujú nepretržitú prevádzku a dokonalú bezpečnosť. Foxboro I/O Series System je kombináciou flexibility, bezpečnosti a vysokej úrovne zosieťovania. I/A Series siete ponúkajú plné riadenie a ochranu pred komunikáciou s chybnými bodmi siete. Systém otvorenej architektúry a zabudovanie priemyselných štandardov umožňujú určiť pre užívateľov najlepšiu stratégiu siete vzhľadom na ich informačné a riadiace požiadavky a ciele.

Cieľom tejto práce je oboznámenie sa zo systémom Foxboro a prostredníctvom jeho naprogramovať prechodovú charakteristiku pre sústavu 2.rádu charakterizovanú diferenciálnou rovnicou a následné snímanie vstupnej a výstupnej veličiny v prostredí Foxview s možnosťou meniť hodnotu vstupnej veličiny, zaznamenávať okamžitú hodnotu výstupu a zobrazenie vstupnej a výstupnej veličiny závislosti od času vo forme trendového grafu.

## **Teoretická časť:**

<span id="page-2-0"></span>Prostredie riadiaceho systému I/A Series je rozdelené na niekoľko úrovní, podľa zadefinovaných prístupových práv. Najvyššia úroveň oprávnení – softvérový inžinier - umožňuje programovať riadiaci systém v prostredí integrovaného riadiaceho konfigurátora (Integrated Control Configurator – ICC). Komunikácia medzi zariadeniami a riadenie procesov pomocou I/A Series Systems je založené na princípe compoundov a blokov.

### **Compoundy a bloky**

Compound je logický súbor blokov, ktoré vykonávajú riadiacu stratégiu. Blok je súčasťou súboru algoritmov, ktoré plnia riadiace úlohy v rámci štruktúry kompoundu. V rámci systému môže byť hociktorý blok v compounde spojený s iným blokom v hociktorom compounde. Bloky obsahujú parametre, ktoré možu byť typu real, boolean, packed boolean, boolean long, integer, alebo string.

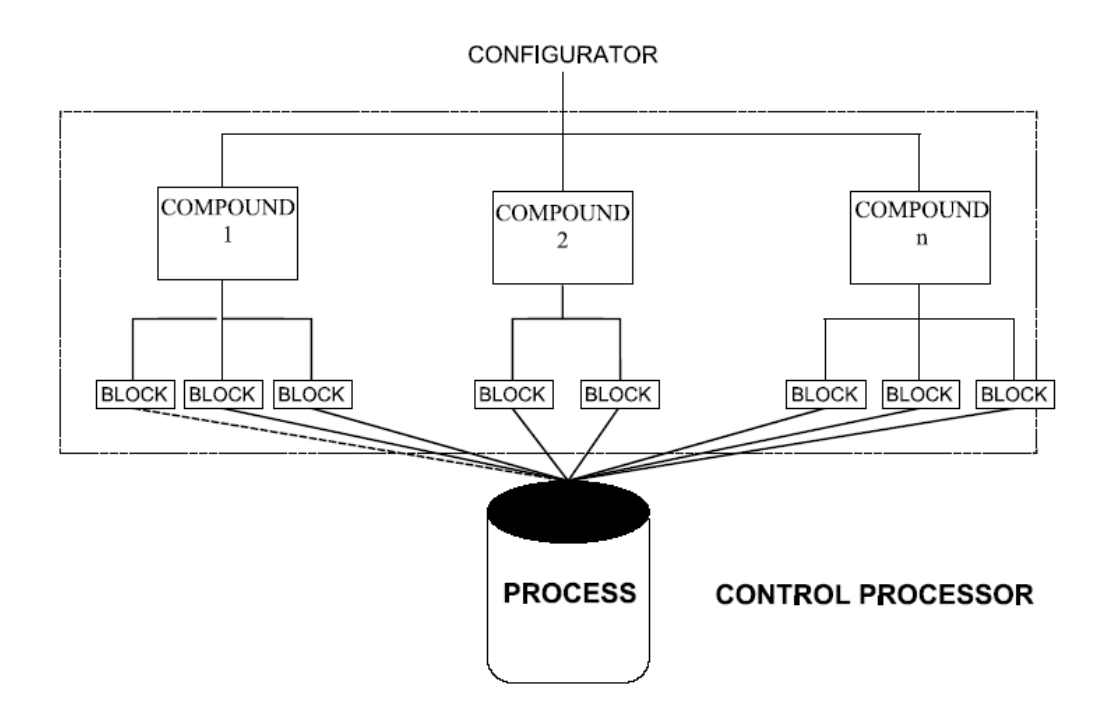

#### <span id="page-3-0"></span>**Funkcie kompoundu**

Compound podporuje nasledujúce funkcie pre priradené bloky:

- Prioritu, blokovanie a združovanie procesných alarmov
- Sekvenčné overenie stavu (pri sekvenčnom riadení)
- Fázovanie.

Pre Kompoundy platia určité pravidlá:

Viaceré Kompoundy môžu súčasne pracovať v rovnakej stanici

- Samostatný compound nemôže prejsť hranice stanice
- Bloky v rôznych kompoundoch môžu byť navzájom spojené cez hranice kompoundu
- Každý compound musí mať jedinečné meno

#### Compound/Block fázovanie

Fázovanie dovoľuje posunúť alebo zadržať čas štartu kompoundu alebo bloku. Fáza môže byť priradená ku každému kompoundu použitím integer hodnoty ktorá je kombinovaná s priradenou periódou

#### Compound atribúty

Meno: Užívateľom definované max. 12 znakové meno. Čísla (0 to 9), písmená (A to Z), a (\_). Descriptor: 32-znakové pole pre užívateľskú identifikáciu On/Off: Parameter, ktorý umožňuje alebo zakazuje realizáciu všetkých blokov spolu s kompoundom, kde: 1= zapnuté, 0=vypnuté.

#### Prístup do compoundu

Compoundy aj bloky majú súbor parametrov, ktoré tvoria užívateľské rozhranie. Na sprístupnenie kompoundu treba použiť nasledujúce:

Compound Parameter, kde:

- Compound má najviac 12-znakové meno
- Parameter má najviac 6- znakové meno.

#### Parametre kompoundu/bloku

Parametre kompoundu a bloku obsahujú hodnoty ktoré sú typu Real, String, Integer, Short Integer, Long Integer, Boolean, Packed Boolean, Packed Long, or Character. Dodatočne sú

parametre definované ako konfigurovateľné, tiež ako spojiteľné/nastaviteľné, nespojiteľné/nenastaviteľné alebo ako kombináciu, ktorá je závislá na stave kompoundu alebo bloku.

Konfigurovateľné parametre

Konfigurovateľné parametre sú tie, ktoré ktoré môžu byť definované cez Integrated Control Configurator. Môžu byť prístupné buď len na prezerenie, alebo na editovanie.

Parametre umožňujúce spojenie

Parametre umožňujúce spojenie sú tie z užívateľského rozhrania, ktoré umožňujú bezpečnosť a prepojenie v sieti staníc, alebo lokálne priame spojenie v rámci stanice. Každé spojenie sa skladá zo vstupu a výstupu. Výstupné paramere (všetky výstupy sú spojiteľné) sú zdroje – vstupy, zatiaľ čo spojiteľný vstup môže byť vstup, výstup alebo oboje. Niektoré parametre môžu byť stanovené ako vstupy do funkcií (ako SPT do PID bloku, RATIO do RATIO bloku) a sú nastaviteľné ale nie spojiteľné.

#### Vstupné parametre

Vstupné parametre sú spojiteľného typu a prijímajú údaje pomocou definovanej cesty spojenia. Ak nie je cesta definovaná v konfigurácii, za aktuálnu hodnotu sa vkladá počiatočná hodnota, alebo nastavená v konfigurácii.

Výstupné parametre

Všetky výstupné parametre sú spojiteľné zdroje údajov. Môžu byť typu: Nastaviteľné a nenastaviteľné.

Parametre neumožňujúce spojenie

Nespojiteľné parametre nenahrávajú žiadne údaje a nemajú definované linky. Sú to napr. premenné typu string ako je NAME alebo parametre v block options.

Staničný Compound/Block

Staničný compound obsahuje jeden staničný blok pre každú stanicu v systéme. Je inštalovaný v stanici automaticky, keď je načítaná databáza. Tento blok poskytuje ukladanie globálnych údajov pre staničné systémové funkcie. Poskytuje informácie o možnostiach stanice.

Každý staničný compound a blok má jedinečné meno v akejkoľvek I/A Series sieti, určené nasledovne:

- Compund meno TOBAKA
- Blok meno sustava2.radu
- Celá cesta je TOBAKA:sustava2.radu

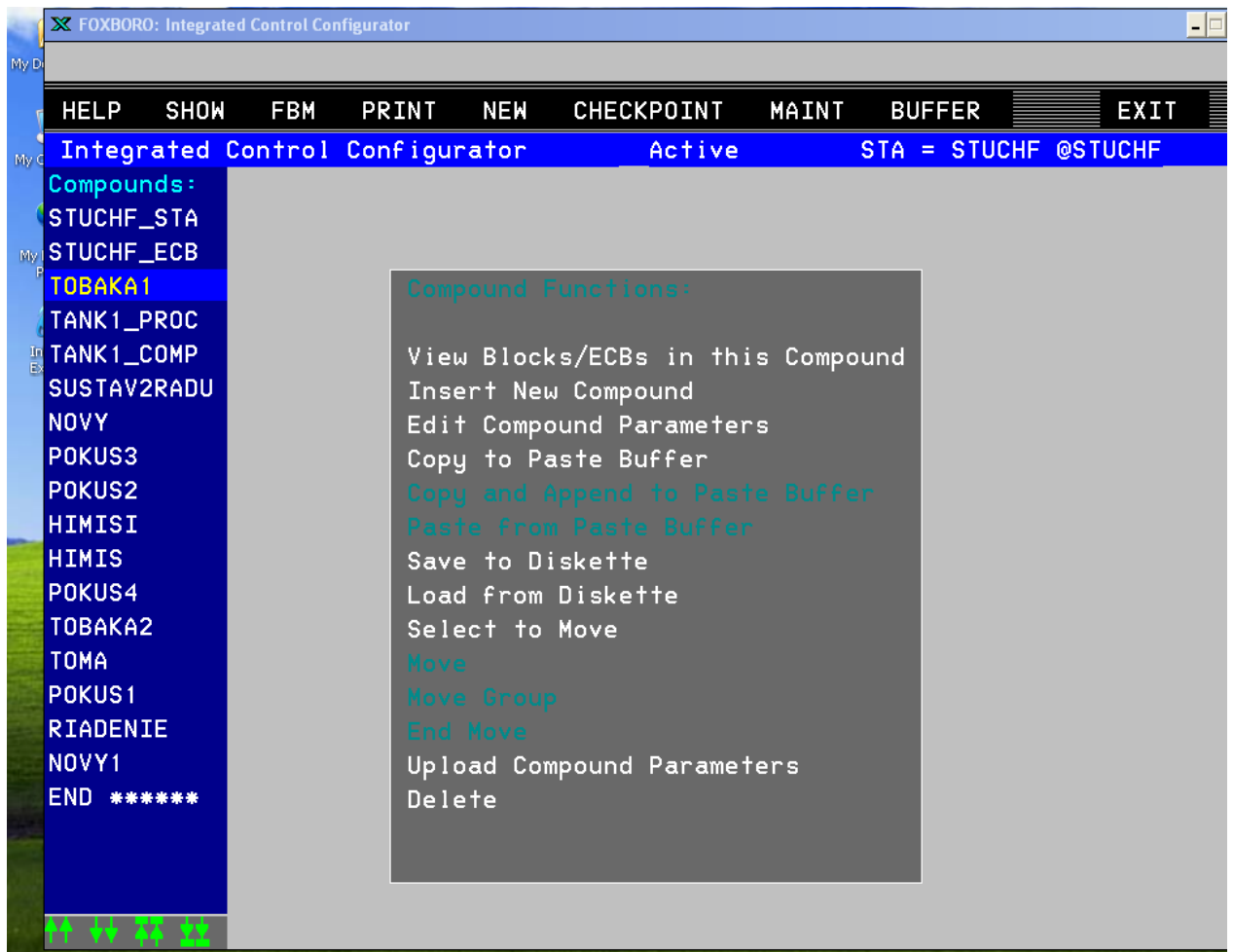

Staničný compound a blok má obmedzenia:

- Compound nemôže byť zmazaný alebo vypnutý
- Blok nemôže byť zmazaný
- Užívateľom vytvorený blok nemôže byť pridaný ku kompoundu

Dynamické vkladanie výpočtov

Keď je stanica aktivovaná užívateľom, vykonáva viacero vkladaných výpočtov cez Dynamic Control Processor (dynamický riadiaci procesor). Prvý výpočet je I/O scan priradenie, druhý pre spojito pracujúce bloky, tretí pre sekvenčné výpočty. Keď je stanica initializovaná,

Strana 6

<span id="page-6-0"></span>prepínač vkladaných výpočtov je automaticky nastavený na hodnotu false a zostáva v tomto stave počas normálnej operácie.

### **Bloky**

Blok má jeden alebo viac vstupov a výstupov a vykonáva preddefinovanú procesnú funkciu. Funkcie bloku môžu byť spojité, sekvenčné a ladder logic a dajú sa kombinovať podľa potrieb.

Atribúty blokov

MENO: Užívateľom definované max. 12 znakové meno jednotné s compoundom. Čísla (0 to 9), písmená (A to Z),  $a( )$ .

Type: V Integrated Control Configurator užívateľ môže vložiť meno bloku priamo, alebo ho vyberie zo zoznamu blokov pomocou SHOW z lišty menu a výberu BLOCK TYPE NAMES z ponuky SHOW.

Prístup do blokov:

Aby sa umožnil prístup k parametrom bloku v príslušnom kompounde, treba použiť celú cestu: Compound:Block.Parameter (v Integrated Control Configurator)

Spojenie medzi blokmi v rôznych kompoundoch je možné realizovať týmto istým spôsobom nezávisle na tom, či compoud je v tej istej alebo inej stanici.

Parametre blokov

Bloky tak ako aj compoundy obsahujú určité parametre, ktoré slúžia ako vstupy a výstupy.

Spoločné parametre

Všetky bloky, okrem spomenutých, majú spoločné parametre:

NAME meno je užívateľom definovaný 12 znakový reťazec, ktorý musí byť jedinečný vo vnútri kompoundu. Znaky sú čísla (0 až 9), písmená (A až Z) a (\_).

TYPE Typ je systémové meno, max. 6 znakové, algoritmu riadiacej funkcie.

DESCRP Description je užívateľom definovaný 32 znakový reťazec, ktorý opisuje funkciu. PERIOD Period je indexovaný, nespojiteľný vstupný parameter, ktorý špecifikuje časovú bázu spracovania bloku. Data Variable bloky (for example, BOOL, LONG, etc.) nemajú parameter PERIOD parameter.

PHASE Fáza je integer vstup.

<span id="page-7-0"></span>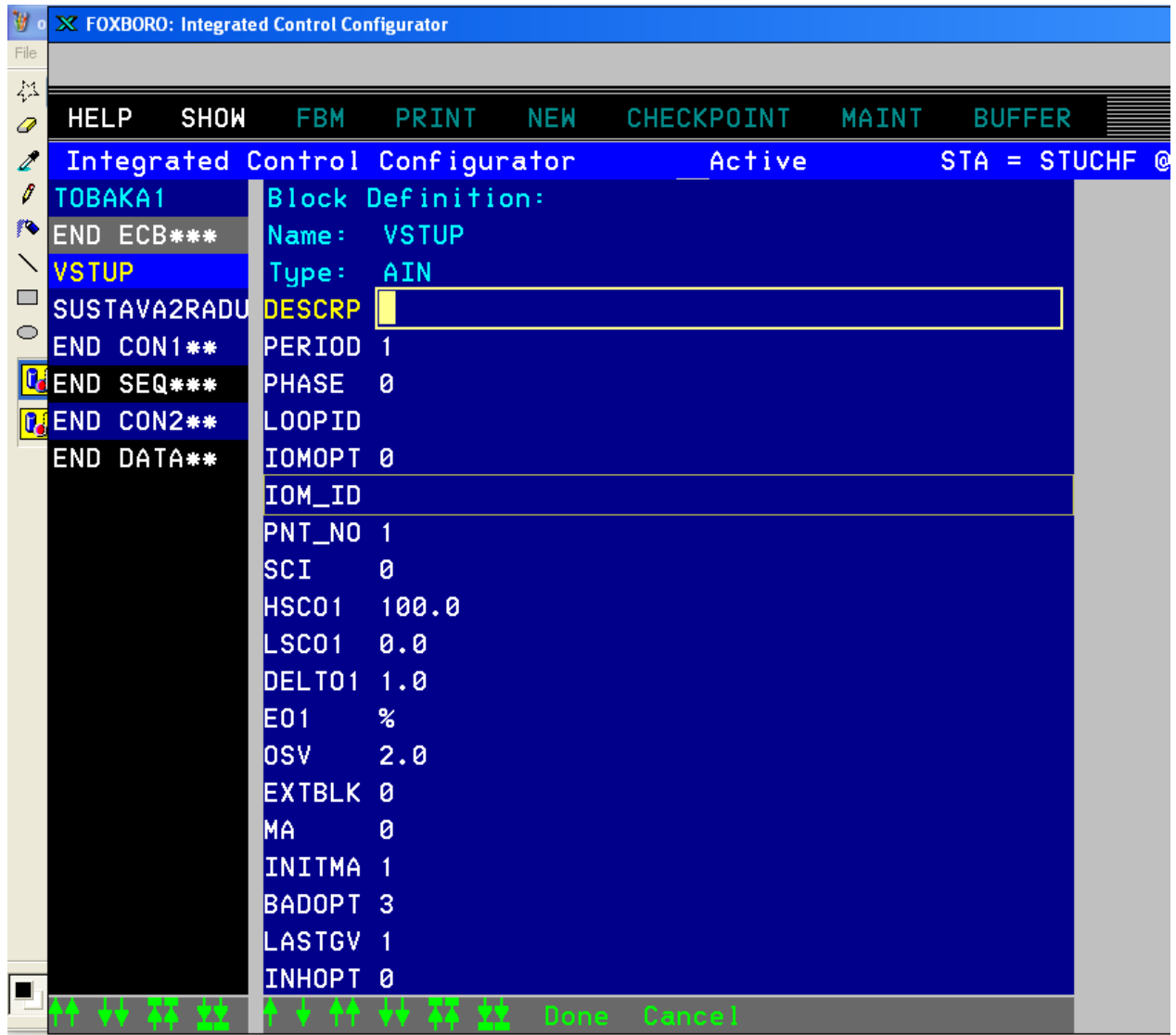

## **Typy použitých blokov**

AIN (Analog Input) AIN blok podporuje jednodielny analogový výstup typu FBM. LLAG (Lead-Lag) Tento blok uskutočňuje kompenzáciu dynamického signálu a to vytváraním výstupu pomocou tzv. lead a lag vstupu.

## <span id="page-8-0"></span>**Pojmy ICC (Integrated Control Configurator)**

Integrated Control Configurator je configurator aj editor kompoundov a blokov.

Ako konfigurátor umožňuje v prípade potreby pridávať alebo meniť Fieldbus Module (FBM) softvérové dáta. V System Configurator sa nachádza Hardware configuration ako súčasť bežiaceho systému, jeho rozvoja a obsluhy. Zoznam konfigurovaných modulov je odovzdaný control configurator, kde je prístupný pomocou kombinácie z menu panela nástrojov SHOW/Configured ECBs. Ak sa FBM pridá do systému, musi sa vytvoriť sa pre každý vybraný FBM Equipment Control Block (ECB). ECB je miesto na "ukladanie" pre FBM's software data. ECBs sa vytvorí pomocou Insert Block/ECB function z ICC hlavného menu alebo FBM/Fix All menu funkcií. Databázy súborov sú poskytované pre knižnicu každej úrovne v systéme. Ako compound/block editor, Integrated Control Configurator poskytuje compound/block-building templejty spolu s plným rozsahom editovania funkcií. Možnosti editovania v ICC:

- Vytvárať a spájať bloky spojité, sekvenčné a ladder logic,
- Zoskupovať a spájať compoundy,
- Modifikovať, kopírovať a odstraňovať compoundy a bloky,
- Konfigurovať a modifikovať Fieldbus moduly,
- Staniciam v distribuovanom prostredí priraďovať riadiace schémy,
- Zostavovať a udržiavať knižnicu compoundu,
- On-line pridávať ECB bloky zariadenia.

#### Parameter List (zoznam parametrov)

Pri editácii compound/blok je možné vybrať buď štandartné parametre alebo úplný zoznam parametrov pre compound/blok.

# **Praktická Časť:**

#### <span id="page-9-0"></span>**Práca s programom**

Po spustení riadiaceho systému Foxboro I/A Series sa otvorí úvodné komunikačné okno v prostredí Foxview a na hlavnom paneli sa vytvoria položky Exceed, FoxPanels a FoxViewSTUCHF. V titulnej lište STUCHF:STUCHF je názov stanice. Stanica bola definovaná pri inštalácii programu.

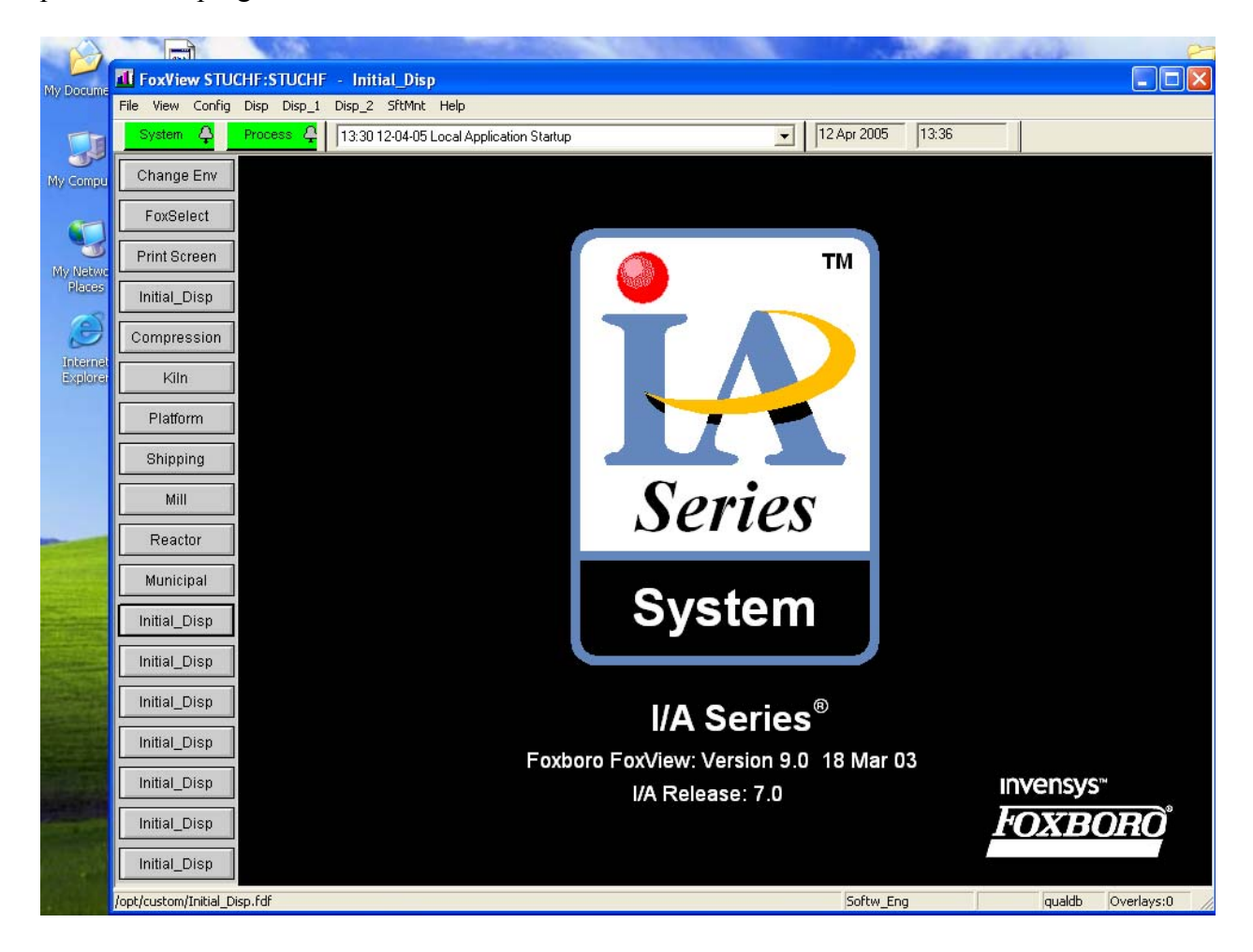

Zelené tlačidlá sú alarmy – systémové a procesné. Hlavná ponuka:

File - Change enviroment: zmena prostredia podľa užívateľských práv - Initial

- Operator
- Process Eng.
- Soft. Eng.

FoxSelect – funkcia, ktorá otvorí okno, v ktorom je možné prezerať stanice.

Klikom na stanicu sa otvorí zoznam compoundov (vľavo) a priradené

bloky. Klikom na compound alebo blok sa ukážu sa jeho parametre.

Ak chceme vytvoriť vlastný nový projekt, musíme zmeniť užívateľské prostredie. Pomocou

ponuky File – change envir. sa nastavíme do prostredia softwérového inžiniera, v

ktorom sa môžu vytvárať nové compoundy a programovať bloky.

Ak chceme vytvoriť vlastný program, musíme byť nastavení v prostredí s najvyššími oprávneniami – v prostredí softvérového inžiniera. Z hlavnej ponuky vyberieme Config - Control Cfg – CIO\_STN\_Cfg – Config\_STUCHF.

Otvorí sa okno prostredia ICC (Obr. 5), v ktorom sa programujú riadiace stratégie – Integrated Control Configurator (na hlavnom paneli pribudne okno ICC).

V hlavnej ponuke položka Show zobrazí zoznam blokov, ponuka FBM slúži na definovanie hardvéru (pre nás nie je aktuálna), Maint na zálohovanie údajov.

V ľavom pruhu je zoznam compoundov. V strede okna je zoznam príkazov, ktoré môžme použiť na vyznačený compound:

View blocks/ECB – zobrazí v ľavom pruhu zoznam blokov a hardvérových zariadení, ktoré sa nachádzajú vo vyznačenom compounde.

Insert new compound – vloží nový compound.

Edit compound parameters – možnosť editovať parametre compoundu.

Copy

Save

Load

Select to move – označenie bloku pred presunom.

Upload parameters – priradenie parametrov.

Delete

Ostatné položky sú neprístupné, sprístupnia sa v konkrétnych situáciách po vykonaní vybratých operácií. Ak klikneme na niektorý príkaz v strednom okne, okno ICC sa podľa významu príkazu zmení.

Ak niektorý compound vyznačíme môžme použiť príkazy zo stredného okna a aplikovať ich na vyznačený compound. Ak compound otvoríme v ľavom pruhu sa objaví zoznam blokov, ktoré compound obsahuje. Ponuka príkazov v strede okna sa zmenila (Obr. 6): View Compound List – späť do zoznamu compoundov.

Insert new Block/ECB - pridávnie nových blokov do kompoundu. Blok sa vloží na miesto, kde je nastavený kurzor myši. Pri vykonávaní programu záleží na logickom

poradí blokov v compounde. Pri vkladaní bloku môžeme dať zobraziť

zoznam všetkých blokov pomocou príkazu z hlavnej ponuky Show – BlockTypeNames.

Edit standart parameters – možnosť editovať vybraných parametrov compoundu alebo bloku. Edit all parameters – možnosť editovať všetkých parametrov compoundu alebo bloku.

Select to move – označenie bloku pred presunom.

Upload parameters – priradenie parametrov.

Ostatné položky sú neprístupné, sprístupnia sa v konkrétnych situáciách po vykonaní vybratých operácií.

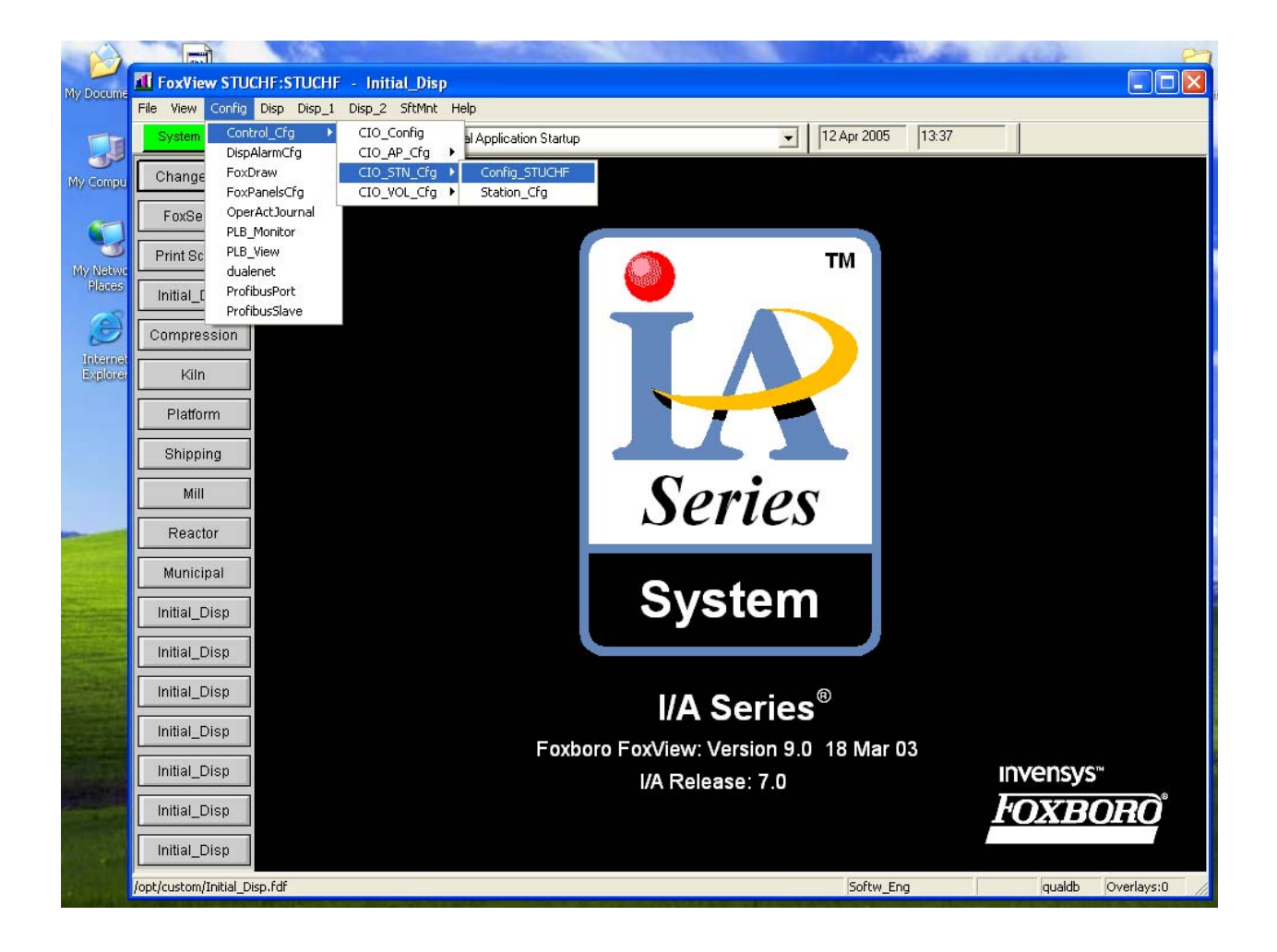

<span id="page-12-0"></span>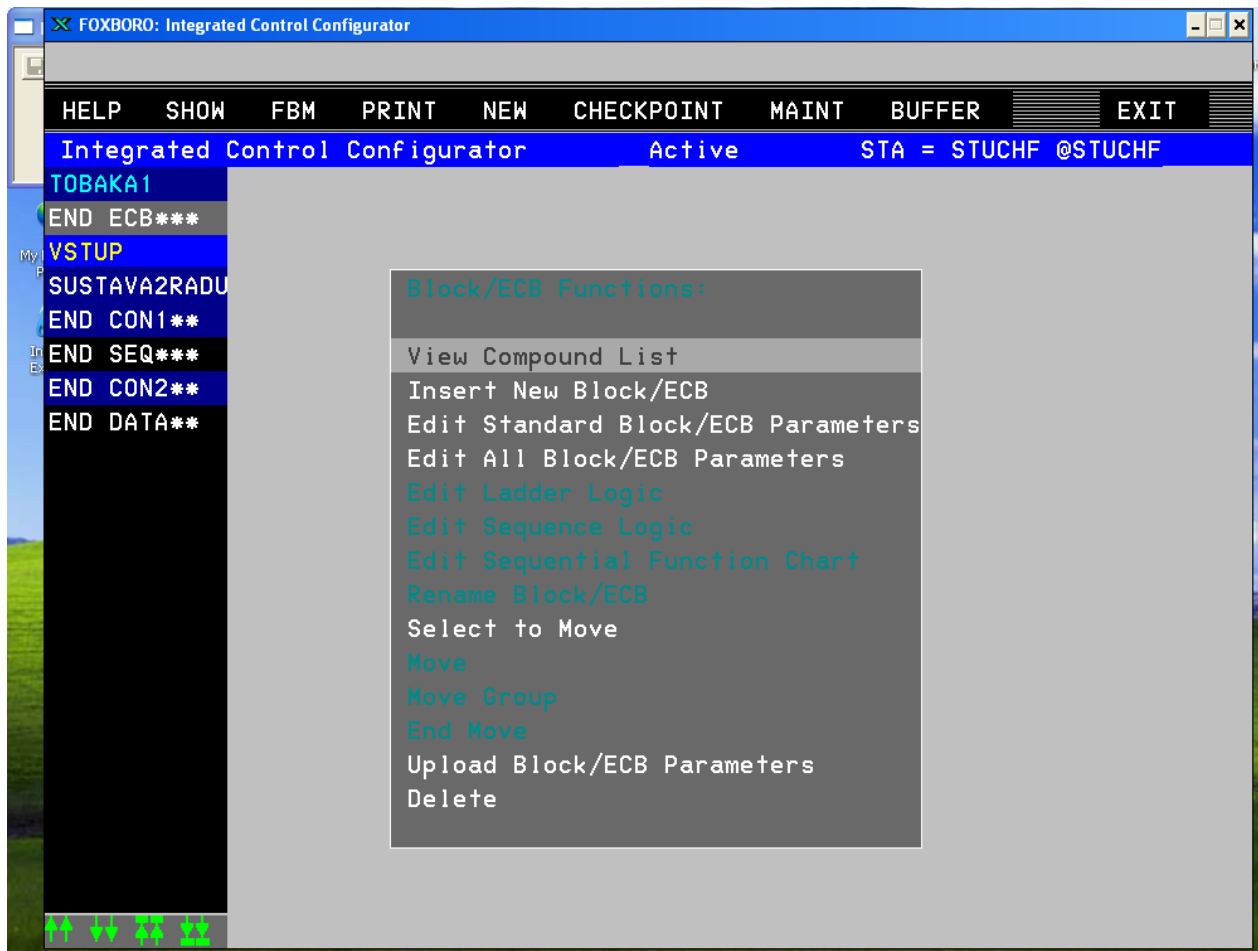

## **Vytvorenie systému 2. rádu v prostredí ICC**

Systém 2.rádu je definovaný diferenciálnou rovnicou

 $2y''+4y'+y = u$ 

Úlohu môžme zobraziť aj podľa blokovej schémy:

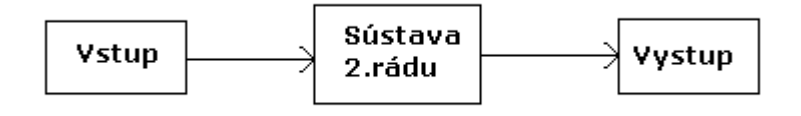

Pomocou programu potrebujeme generovať vstupný signál, proces ako systém 2. rádu a prípadne

výstupné zariadenie napr. vo forme grafu.

Musíme byť nastavení v prostredí ICC ako SW inžinier, aby sme mali práva programovať. V prvom rade si

vytvoríme compound, v ktorom bude simulácia prebiehať. Z úvodného ICC okna si vyberieme

možnosť Insert new Compound. Do ponuky CompoundDefinitionName napíšeme názov nového

compoundu, TOBAKA1. Tento názov pribudne do zoznamu compoundov v ľavom pruhu.

Nastavíme sa nový compound a vyberieme z prostredného okna príkaz

View blocks/ECB in this compound. V ľavom pruhu sa zobrazia bloky, zatiaľ iba staničné, príslušného compoundu.

Bloky, ktoré vykonajú požadovanú úlohu musíme do compoundu vložiť pomocou ponuky InsertNewBlock.

Vložíme vstupný blok a nazveme ho Vstup zadáme jeho typ: AIN

Vložíme blok, ktorým zadefinujeme sústavu 2.rádu typ bloku LLAG

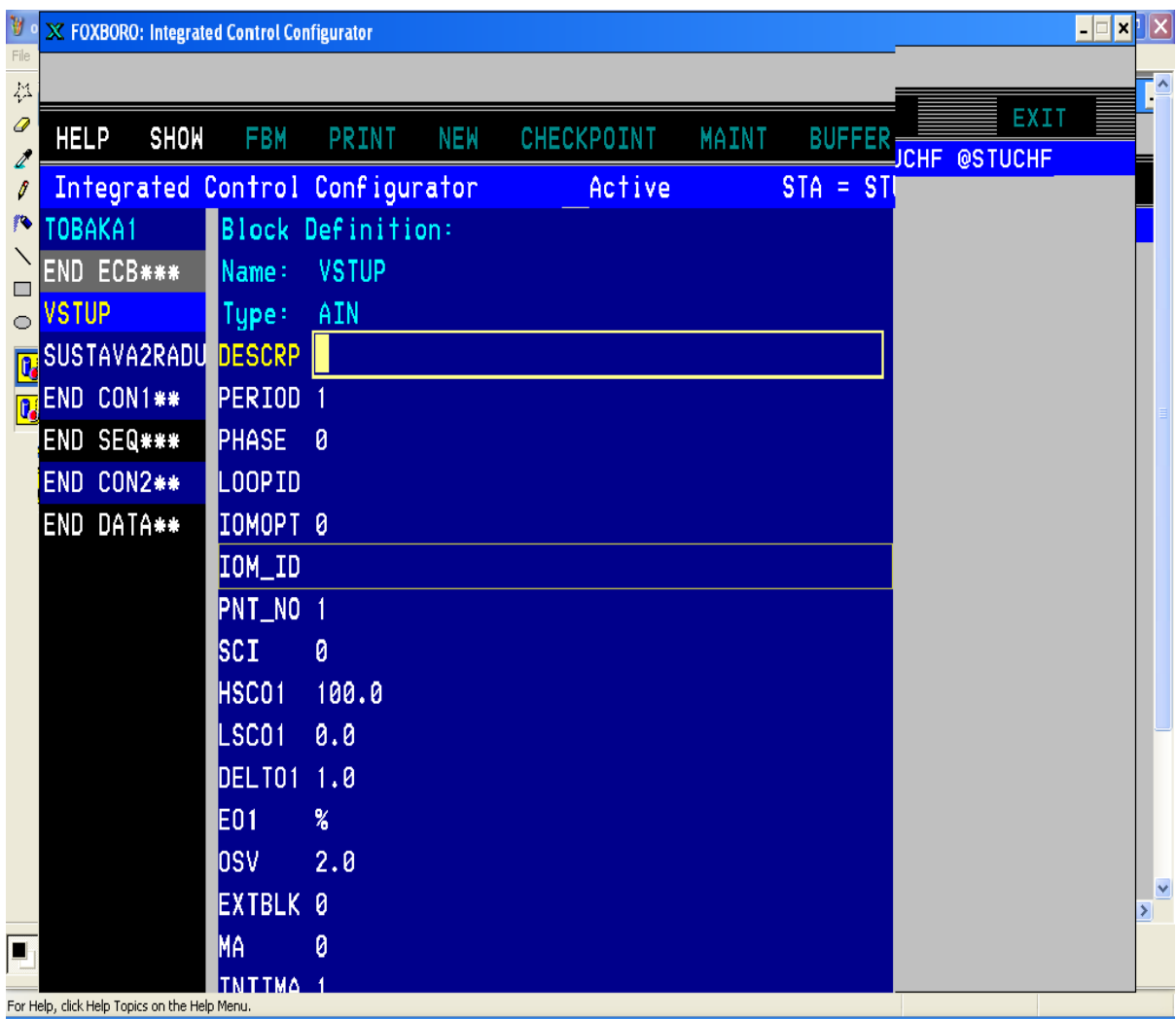

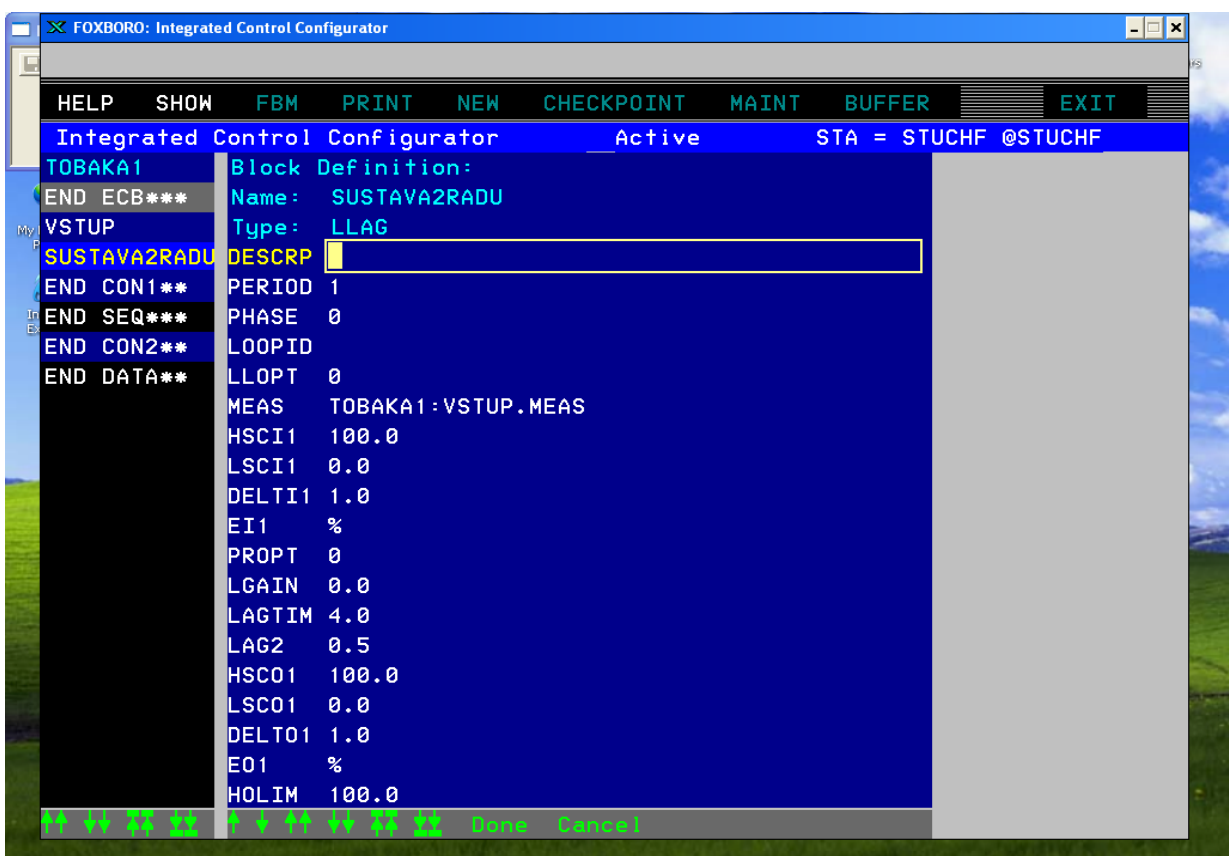

V týchto jednotlivých blokoch budeme meniť jednotlivé parametre:

V Bloku Vstup nastavíme typ bloku: AIN a parameter IOPT nastavíme na hodnotu 0 (pre simuláciu)

Blok sústava 2.rádu má simulovať prechodovú charakteristiku 2. rádu, ktorá je daná diferenciálnou rovnicou 2y"+4y'+y = u a v bloku sústava 2.rádu, čo je blok typu LLAG je diferenciálna rovnica v tvare:

y + LAGTIME⋅ y´+LAGTIME⋅LAG2⋅ y"= x + LGAIN⋅LAGTIME⋅ x´ Do bloku zadáme nasledujúce parametre:

 LGAIN- 0 LAGTIME- 4 LAG2- 0,5 MEAS- TOBAKA1:VSTUP.MEAS tento

parameter znamená odkiaľ má brať sústava vstupné hodnoty a cestu. Po zadaní daných parametrov nasleduje vizualizácia v prostredí Foxview.

## <span id="page-15-0"></span>**Vizualizácia v prostredí Foxview**

Aby sme spustili prostredie Foxview musíme byť nastavení ako softwarerový inžinier a to klikom myši na hornej ponukovej lište na položku Config a následne klikom na položku Foxdraw (viď obrázok).

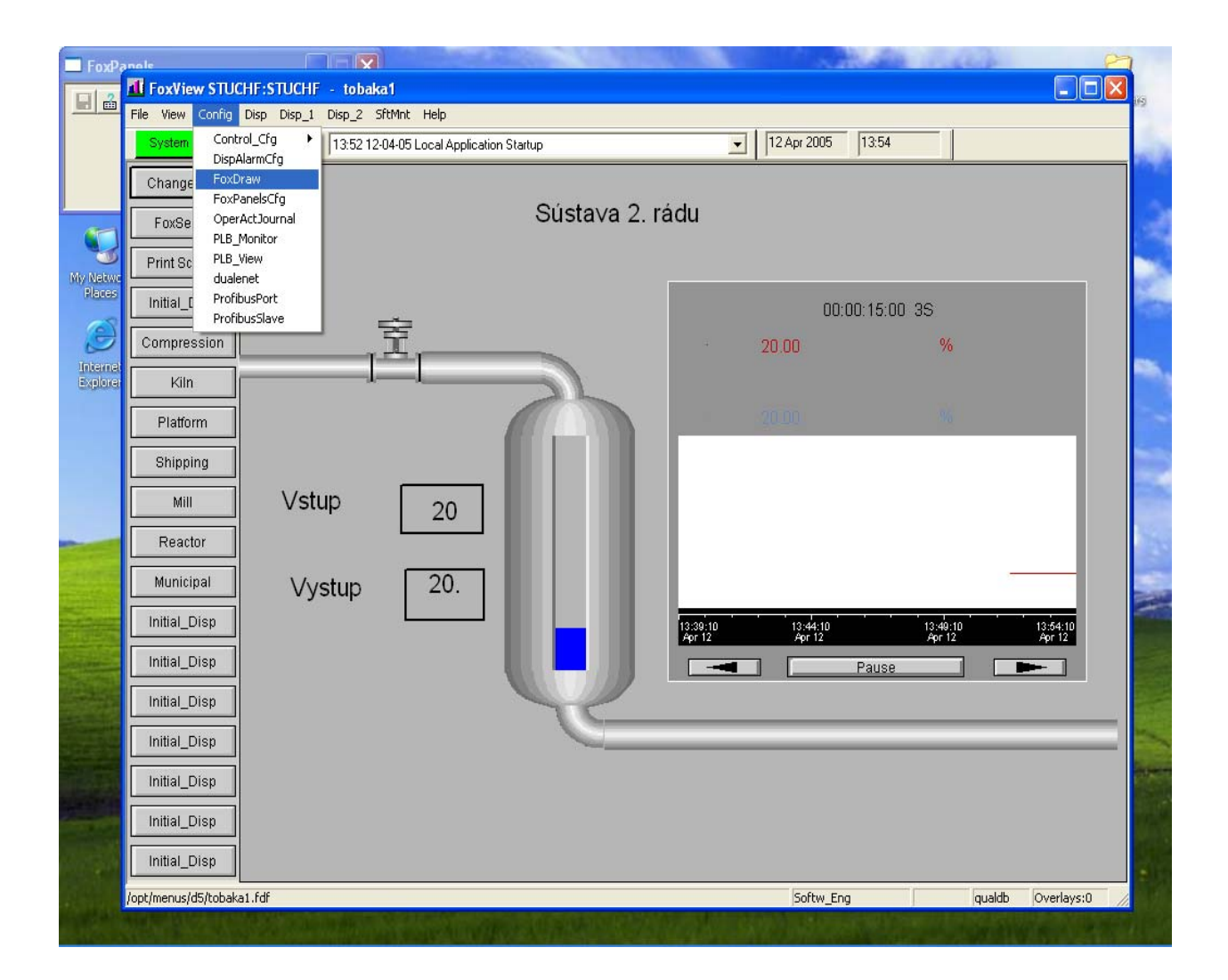

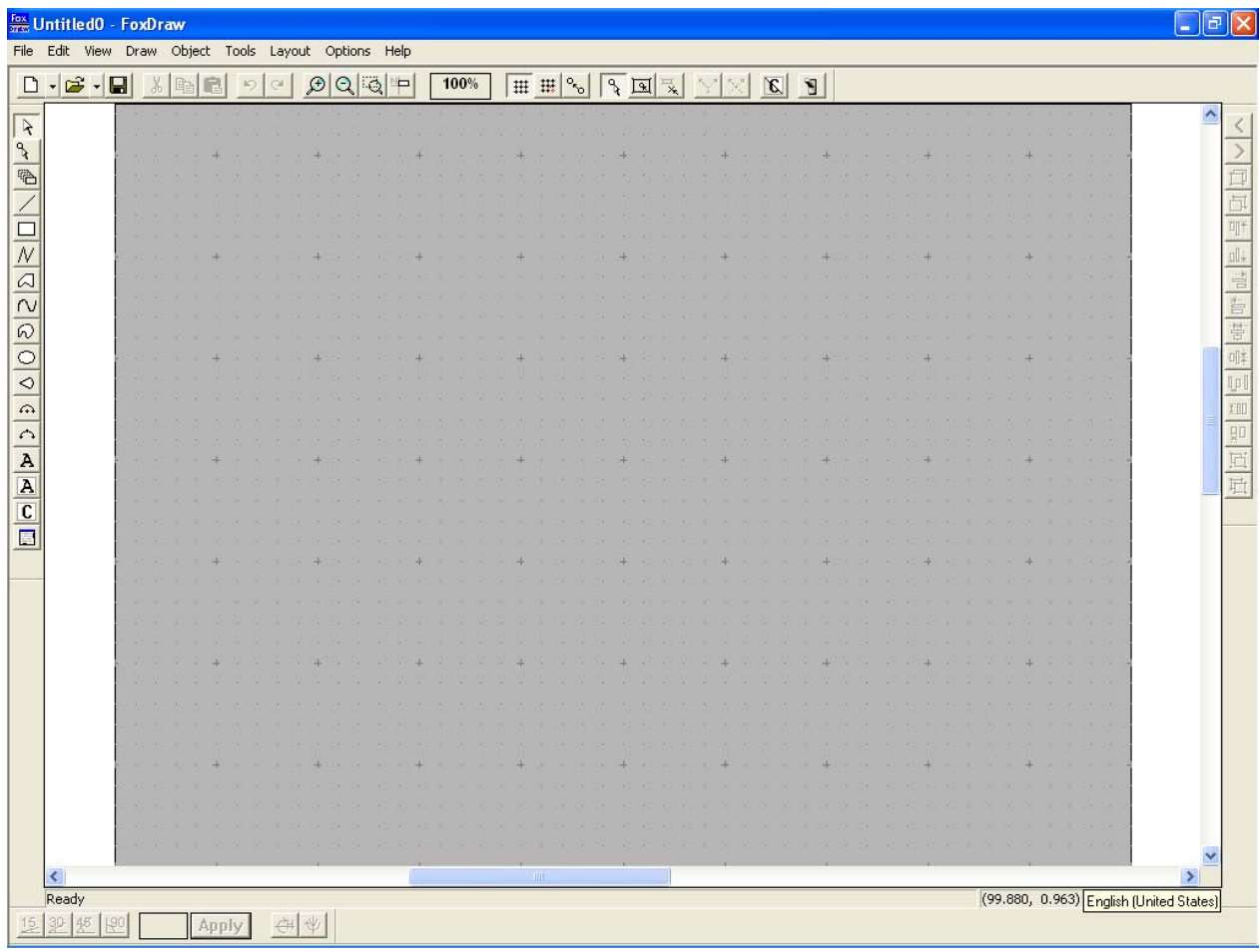

Po otvorení Foxdraw pracovné prostredie vyzerá takto:

V prostredí Foxdraw máme možnosť si zvizualizovať náš proces a to buď tak, že si pomocou panelov nástrojov vytvoríme nejaké prostredie resp. zariadenie v ktorom pracujeme alebo môžeme pouziť aj knižnicu Foxdraw, ktorá už obsahuje obrázky väčšiny priemyselných zariadení.

Do knižnice Foxdraw sa dostaneme tak, že klikneme myšou na Object a potom na položku Link/Copy from Palette.. (vid obrázok).

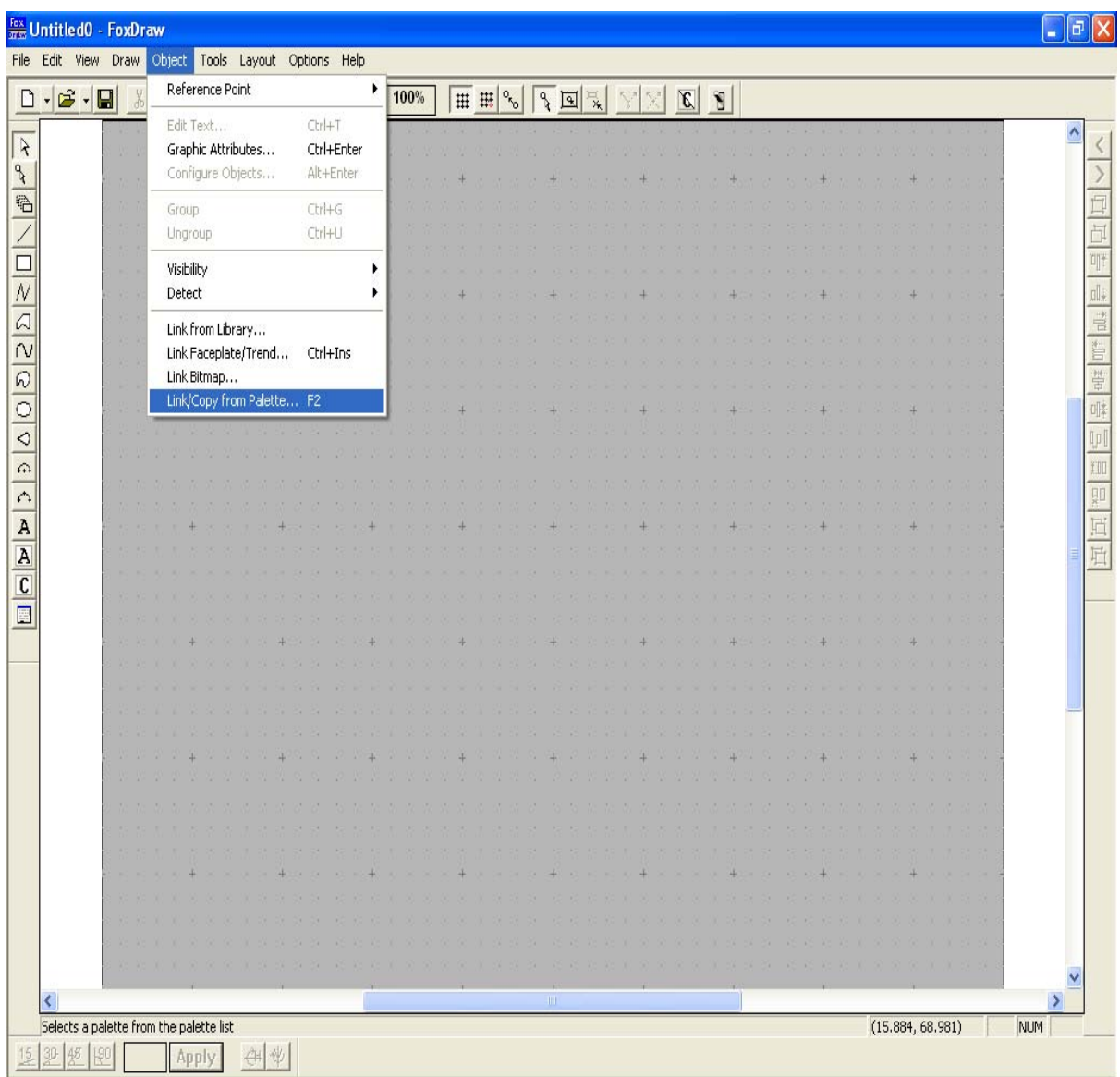

Otvorí sa nám zoznam zariadení z ktorých je možnosť si vybrať tie, ktoré vystihujú náš proces:

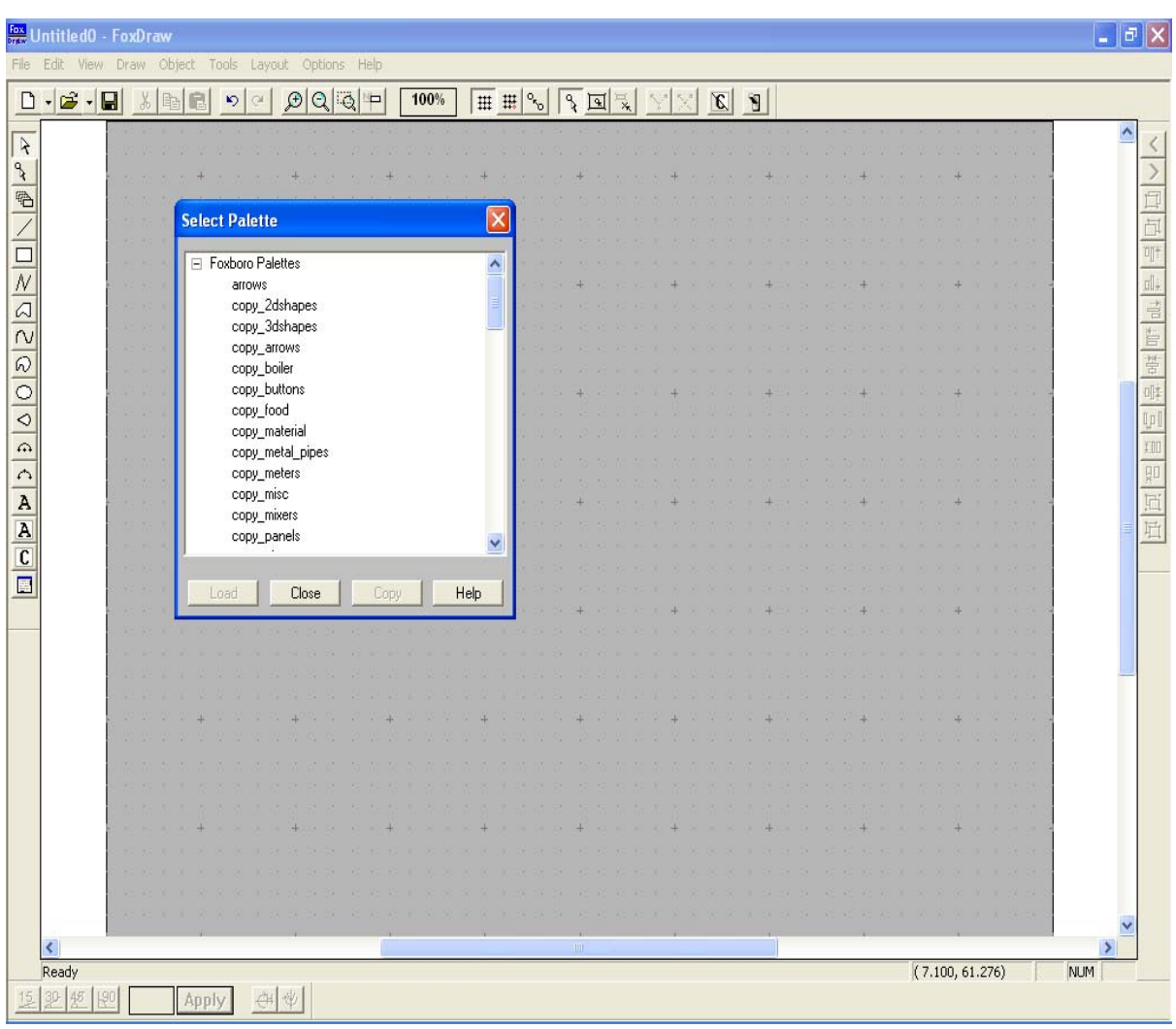

V našom prípade sa jedná o zásobník kvapaliny čiže vyberieme si z ponuky zásobník kvapaliny (vid obrázok).

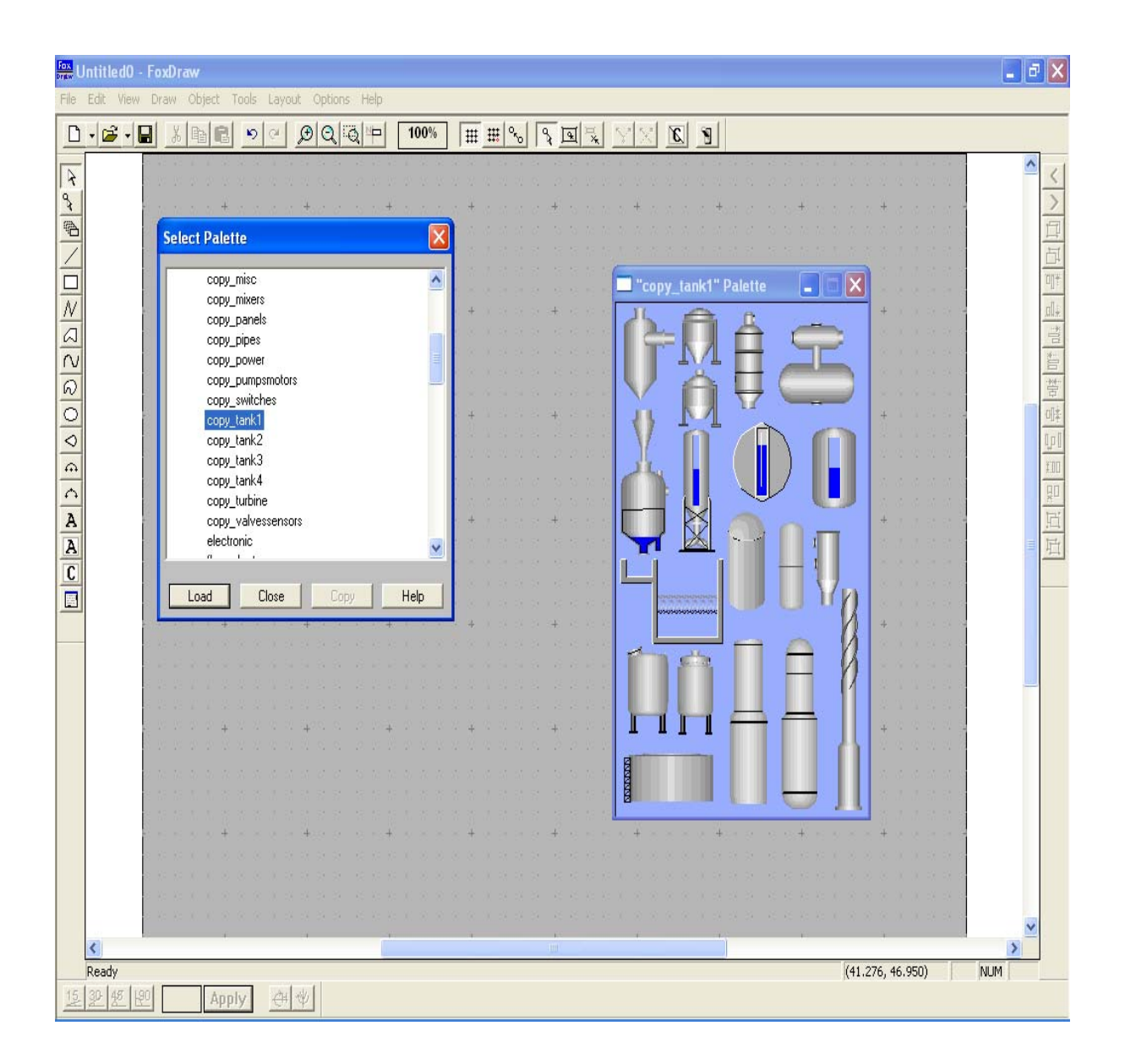

Zvolený obrázok jednoducho myšou pretiahneme na našu pracovnú plochu a upravíme ich do vhodnej veľkosti:

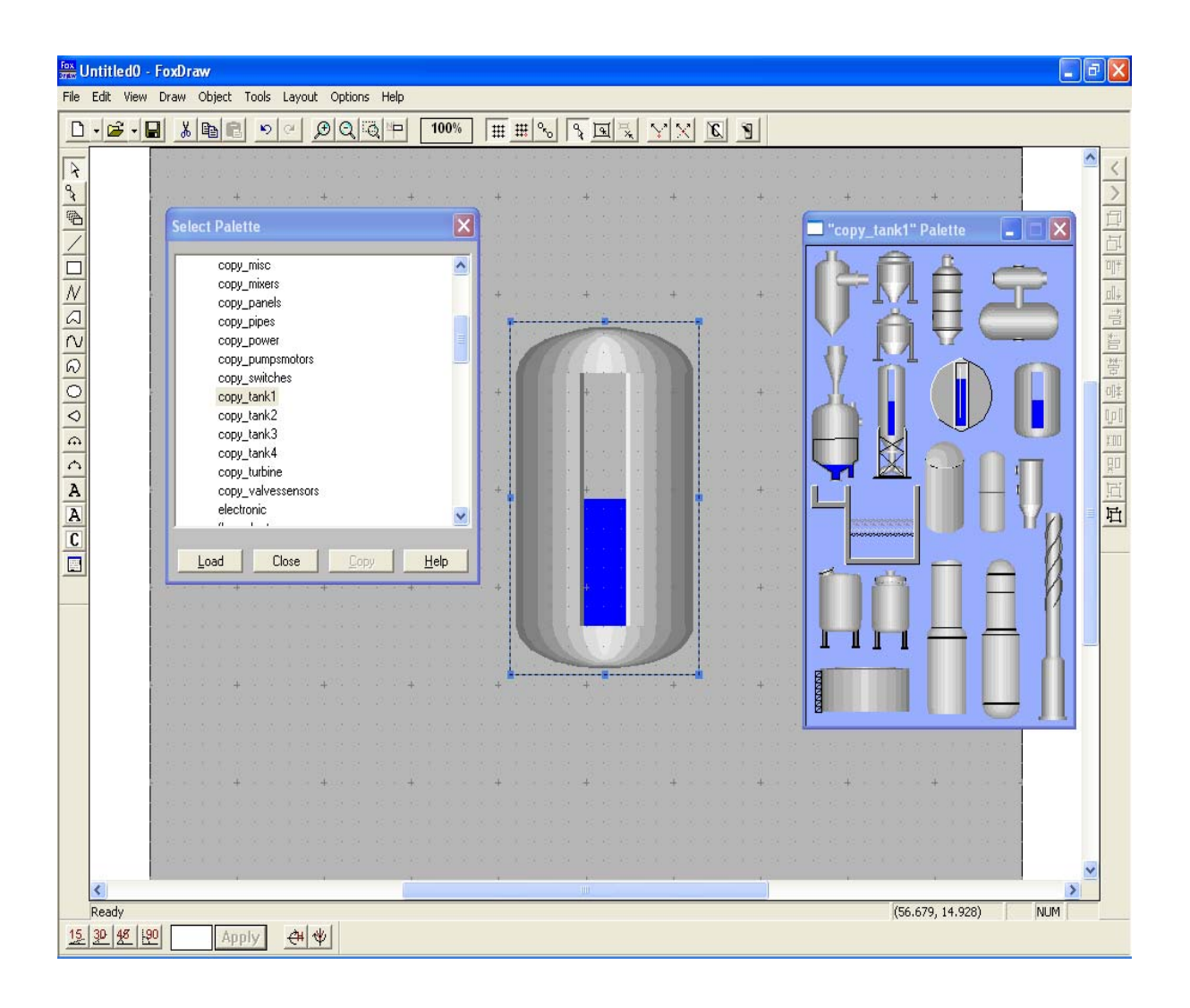

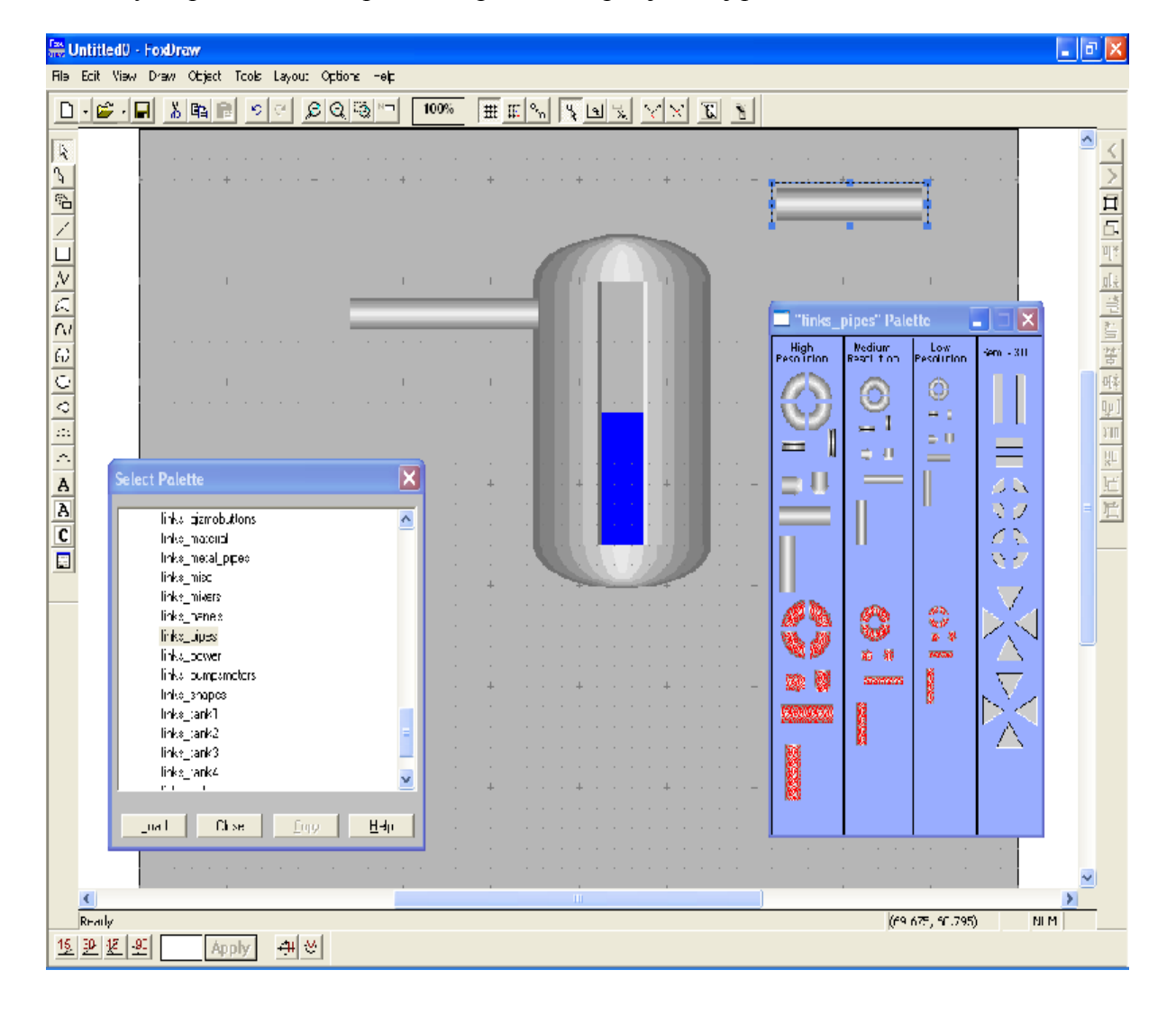

Podobným spôsobom si na pracovnú plochu skopírujeme aj potrubie:

Po vybratí nami zvolených obrázkov z knižnice foxdraw je potrebné tieto obrázky prepojiť zo systémom ICC tak, aby sme vizualizovali simuláciu systému 2. rádu. Kedže chceme mať

možnosť meniť hodnotu vstupnej veličiny, klikneme myšou na tlačidlo  $\left\| \mathbf{A} \right\|$  ktoré je umiestnené na ľavo v strede a umiestnime resp. vytvoríme si dané pole ktoré nám bude zobrazovať hodnotu vstupnej veličiny, ktorú aj budeme mať možnosť meniť. Tým istým spôsobom vytvoríme ďalšie pole, v ktorom budeme môcť sledovať hodnotu výstupnej veličiny a vedľa týchto polí vytvoríme tým istým spôsobom aj polia z názvami vstup a výstup. Po vytvorení týchto polí je potrebné tieto polia prepojiť s našou sústavou 2.rádu.

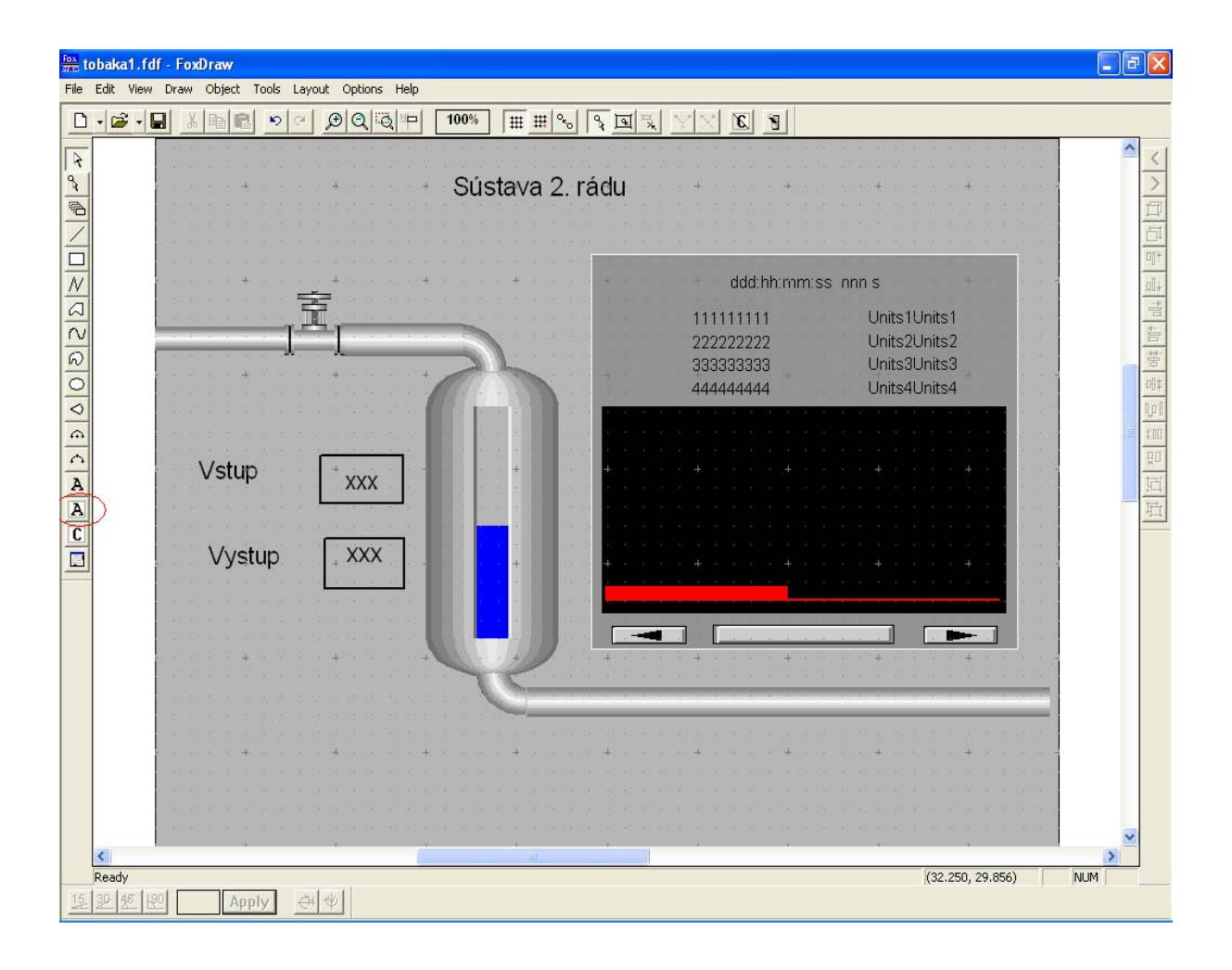

## <span id="page-23-0"></span>**Prepojenie Foxview z ICC (Integrated Control Configurator)**

Prepojenie robíme nasledujúco:

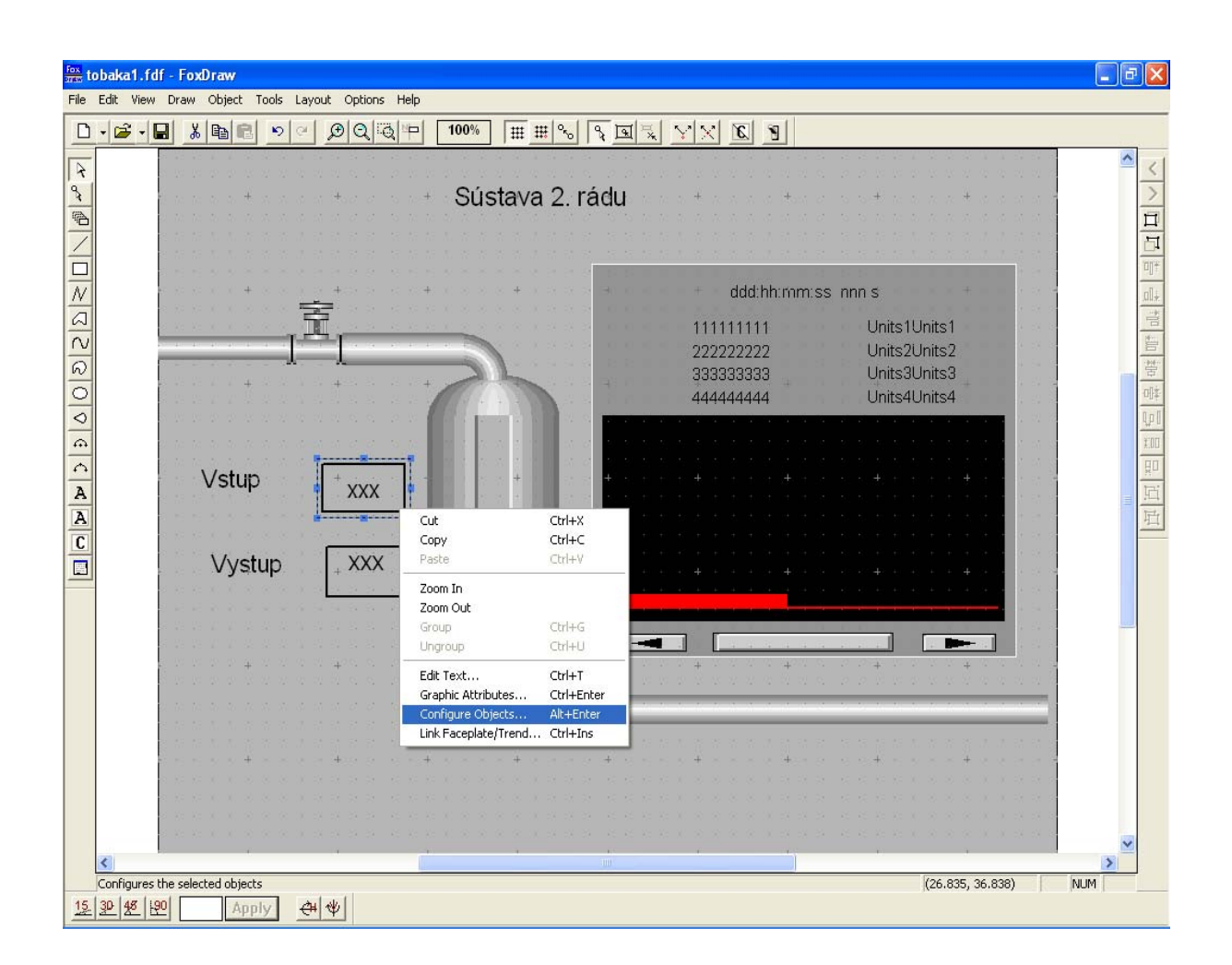

Pravým tlačidlom myši klikneme pole, u ktorého chceme zobrazovať hodnotu vstupu. Zobrazí sa nám menu v ktorom klikneme na položku Configure Object.

Zobrazí sa nám nasledujúci rámček:

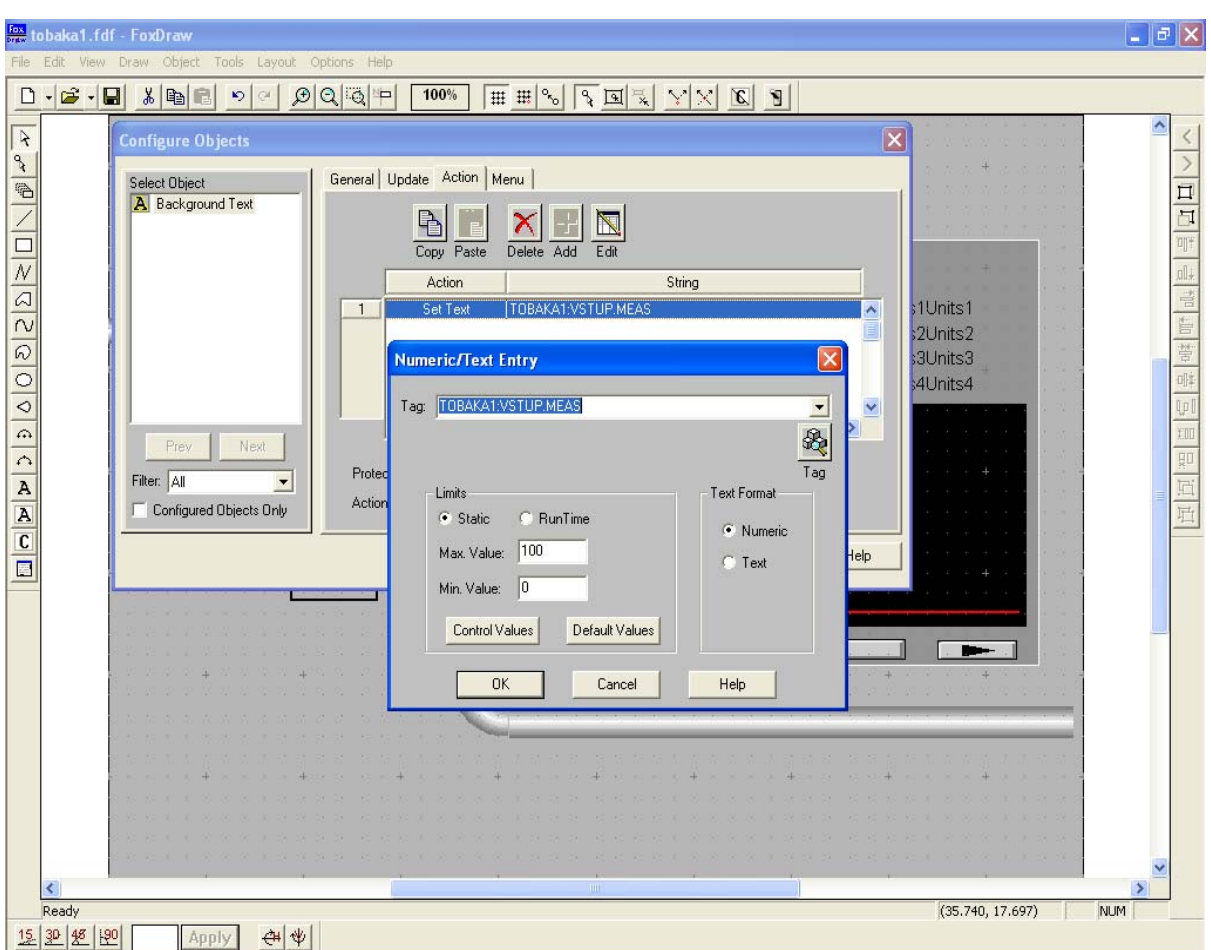

Klikneme na záložku Action a ďalej na ikonu Add kde zadáme cestu ku bloku nášho systému 2.rádu, napíšeme TOBAKA1:VSTUP.MEAS. Tým istým spôsobom prepojíme pole výstup.

Ďalej vytvoríme trendový graf, ktorý nám bude zobrazovať vstupnú a výstupnú hodnotu meranej veličiny v závislosti od času. Znova sa dostaneme do menu Configure Objects a na záložke Pens nastavíme čiary vstupu a výstupu. Klikneme na ikonu Add a zadáme cestu odkial sa má brať signál pre graf. Pre vstup nastavíme cestu: TOBAKA1:VSTUP.MEAS a pre výstup cestu: TOBAKA1:SUSTAVA2RADU.OUT a zavrieme okno a ukončíme Foxdraw. V okne Foxview klikneme na položku Display, ďalej d5 a názov našej sústavy

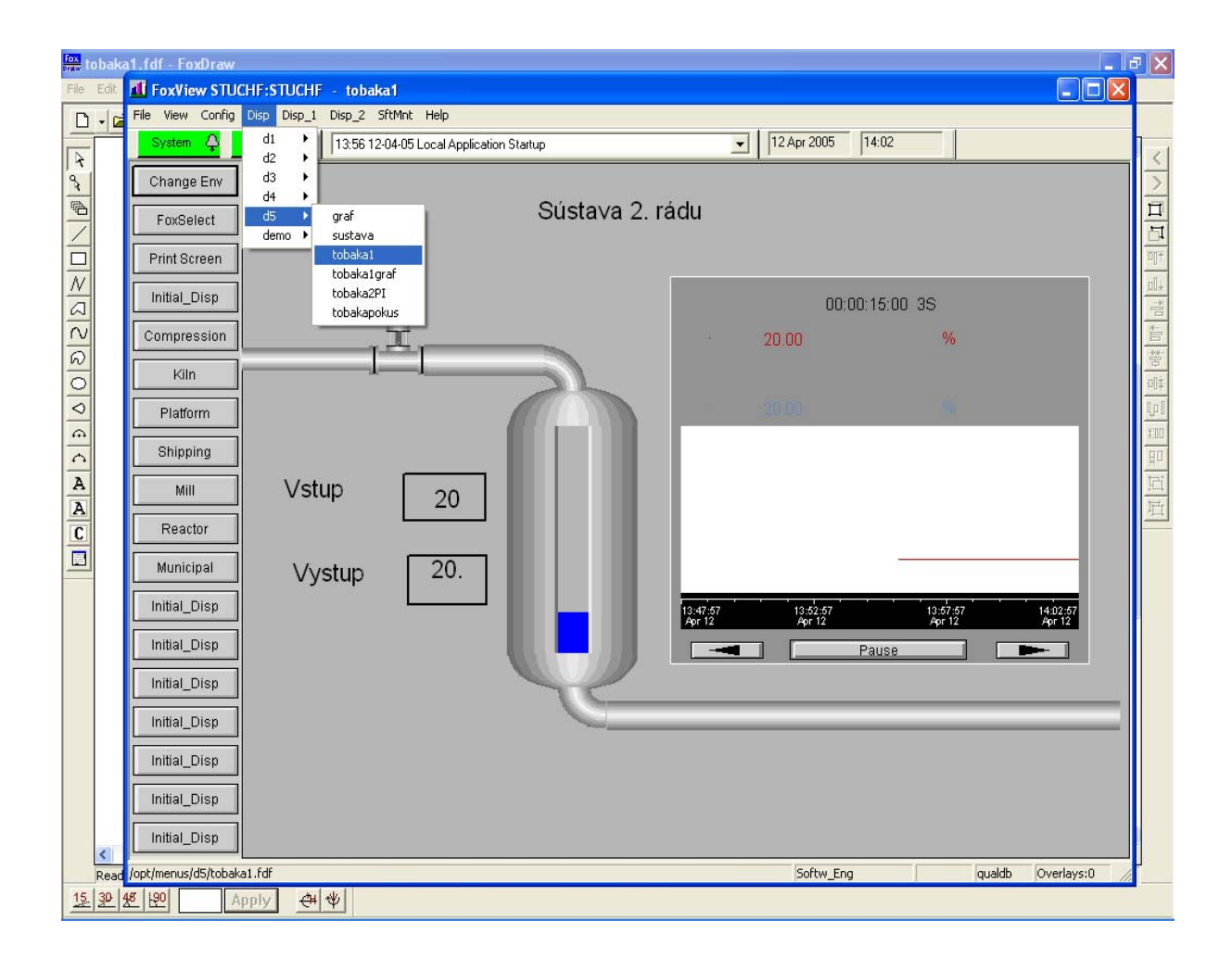

Zobrazí sa nám už daná simulácia nášho systému 2.rádu kde môžeme meniť hodnoty vstupnej veličiny, zaznamenávať hodnotu výstupu a taktiež môžeme sledovať grafické zobrazenie. Výsledné zobrazenie nášho systému vyzerá takto:

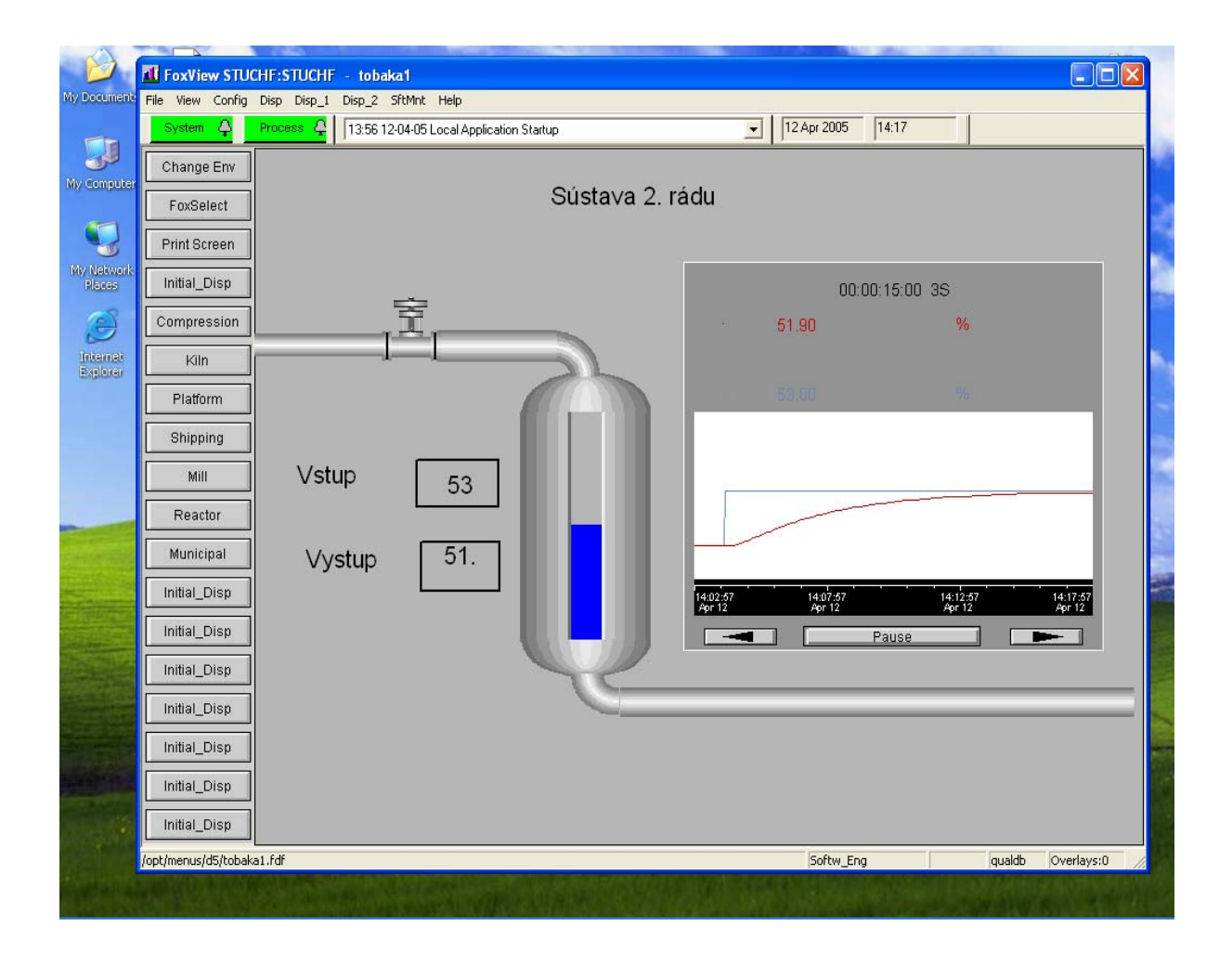

Ak sme našu sústavu 2 rádu nastavili správne mali by sa po urcitom čase hodnota nami zadaného vstupu rovnať vystupu. Približovanie hodnoty výstupu ku nami zvolenému vstupu zobrazuje trendový graf, kde modrá čiara prestavuje vstup a červená výstup.

## <span id="page-27-0"></span>**Záver**

V tomto semestrálnom projekte som vytvoril v systéme Foxboro prechodovú charakteristiku 2.rádu t.j vytvoril som program na simuláciu zásobníkov kvapaliny v prostredí ICC (Integrated Control Configurator) a ďalej som vytvoril použitím nástrojov a možností grafického prostredia Foxview operátorské prostredie s možnosťou meniť nastavenia vstupných a výstupných veličín.

# <span id="page-28-0"></span>**Zoznam použitej literatúry:**

- 1. Ing. Magdaléna Ondrovičová: Manuál Foxboro
- 2. [www.foxboro.com](http://www.foxboro.com/)